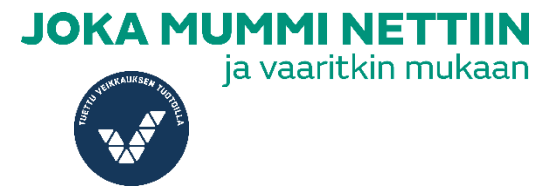

# Word -tiedoston muuttaminen PDF

PDF on siirrettävä tiedostomuoto, jota käytetään sähköiseen julkaisemiseen, painamiseen ja tulostamiseen. Tässä käyttöohjeessa kerrotaan, kuinka muutat Word tiedoston PDF:ksi.

## **Asiakirjan tallentaminen suoraan PDF:ksi**

1. Mene "Tiedosto" kohtaan, mikä on vasemmalla yläreunassa.

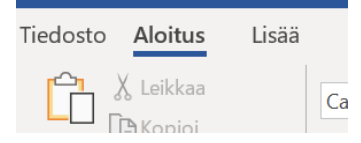

### 2. Valitse "Tallenna nimellä".

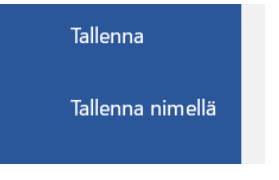

3. Valitse kohta mihin tallennat tiedoston, esimerkiksi "Selaa".<br>

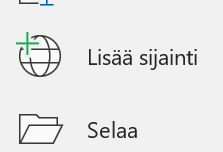

4. "Kirjoita tiedostonimi tähän", mitä tekemäsi asiakirjasi käsittelee.

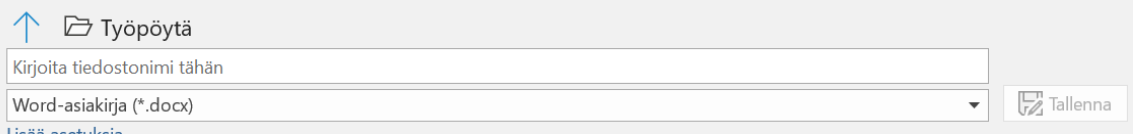

# 5. 4. kohdan alapuolella on kohta "Word-asiakirja \*.docx", klikkaa kohtaa ja valitse "PDF \*.pdf" ja tallenna.<br>
v synnyys

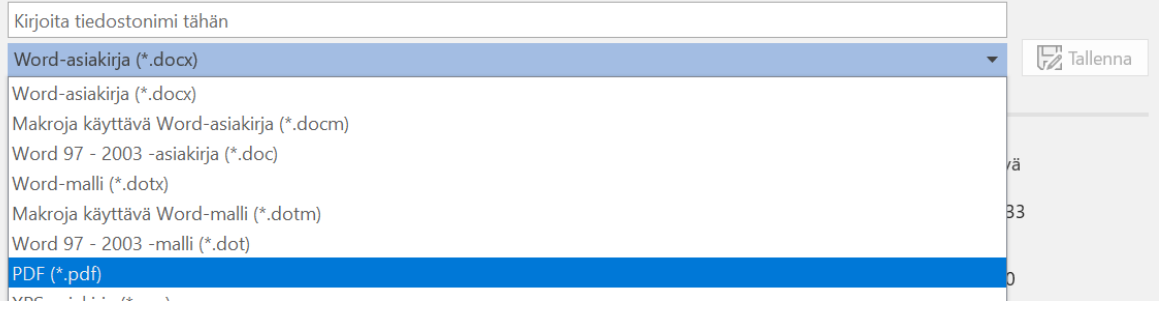

6. Nyt olet tallentanut Wordin suoraan PDF:ksi. Et voi muuttaa tiedostoa tämän toiminnan jälkeen.

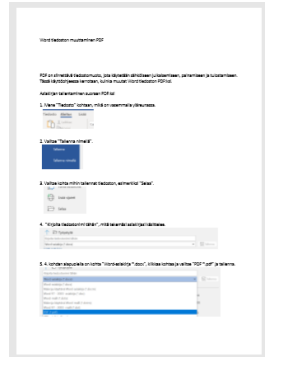

#### **Tallennetun asiakirjan muuttaminen PDF:ksi**

1. Mene "Tiedosto" kohtaan, mikä on vasemmalla yläreunassa.

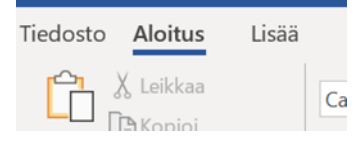

## 2. Valitse "Tallenna nimellä".

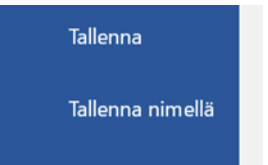

3. Valitse kohta mihin tallennat tiedoston.<br>

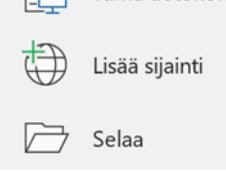

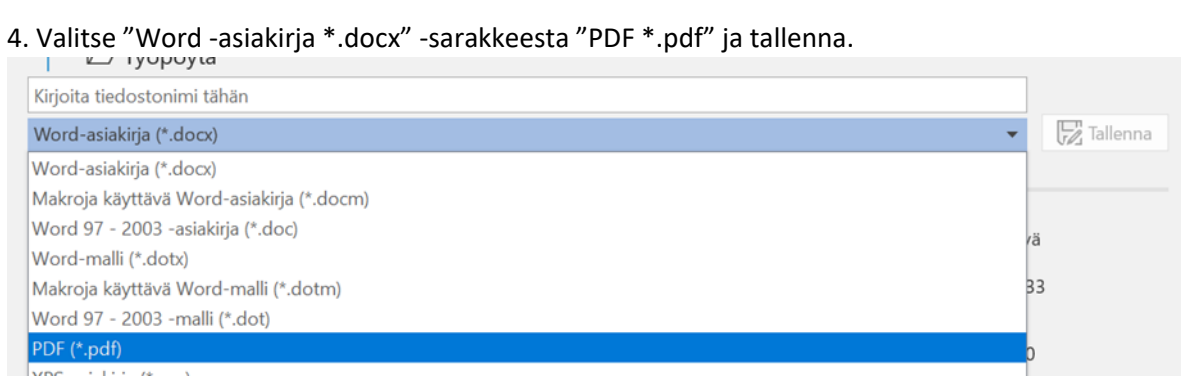

5. Nyt olet muuttanut tallennetun Word -tiedoston PDF:ksi. Sinulla on käytössä tekemäsi Word -asiakirja, eli voit muuttaa tekstin sisältöä sekä muuttamaton PDF versio.